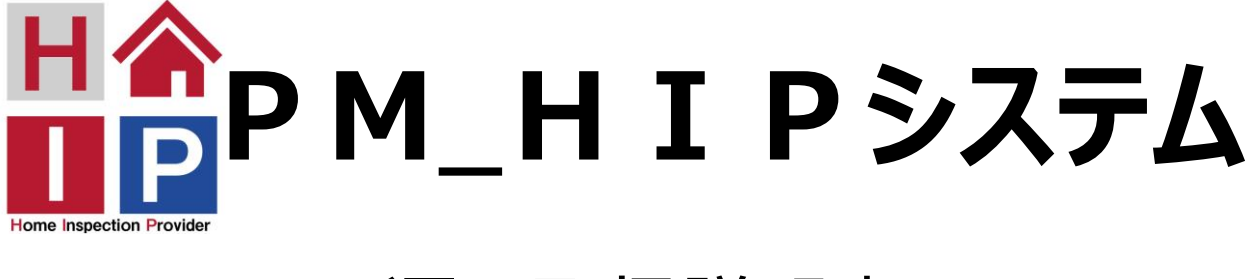

## 運用取扱説明書

Ver.1.00

**株式会社プロデュースメディア**

**2020 年 8 月**

## 目次

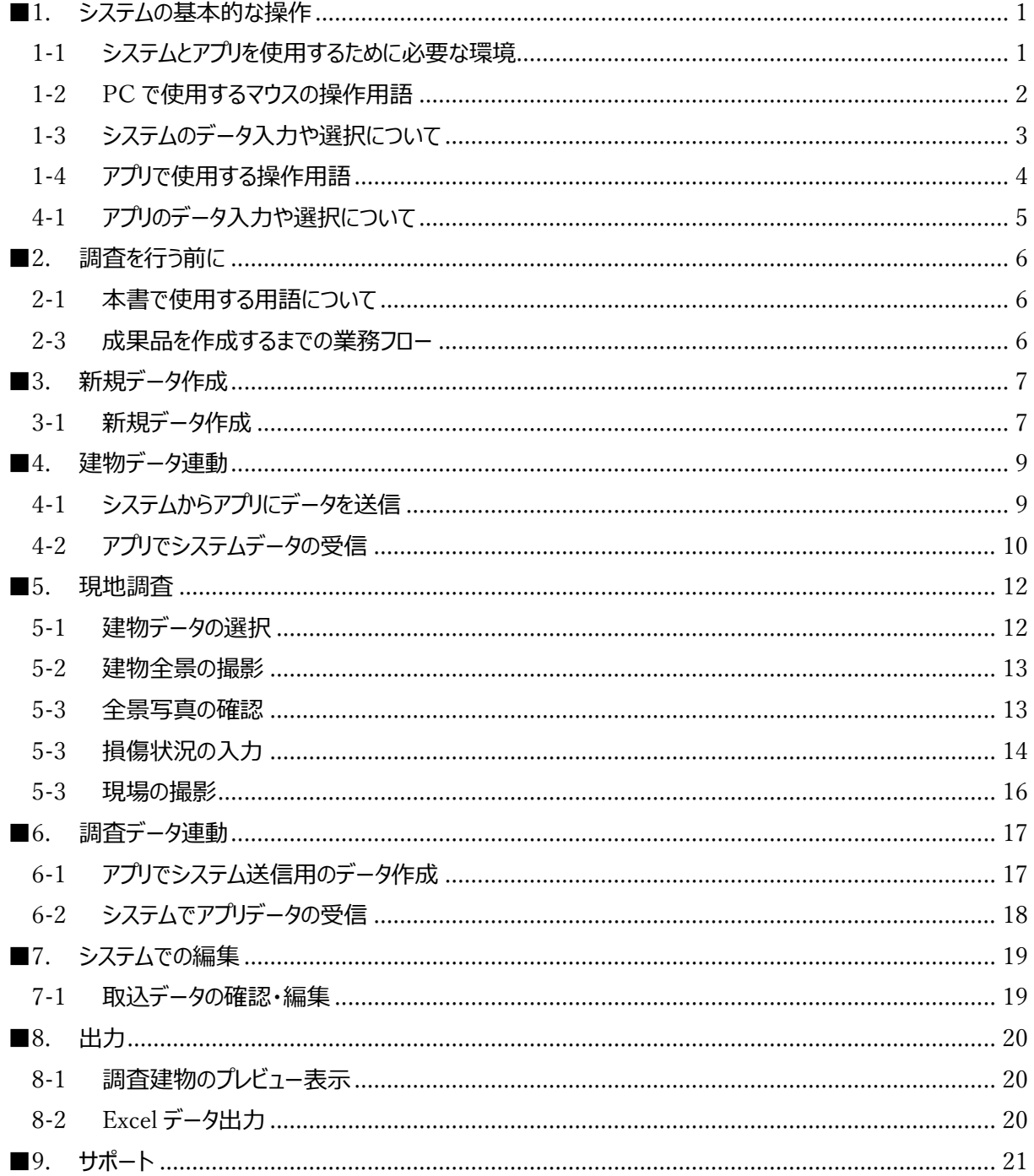

この文書の情報は、予告なく変更する可能性があります。この文書のいかなる部分も、株式会社プロデ ュースメディアの文書による許諾を得ることなく、電子的、機械的などのいかなる方法およびいかなる目的 によっても複製または送信することを禁じます。

Copyright © 2020 Produce Media Japan All Rights Reserved. All Rights Reserved.

## <span id="page-5-0"></span>■1. システムの基本的な操作

#### <span id="page-5-1"></span>**1-1 システムとアプリを使用するために必要な環境**

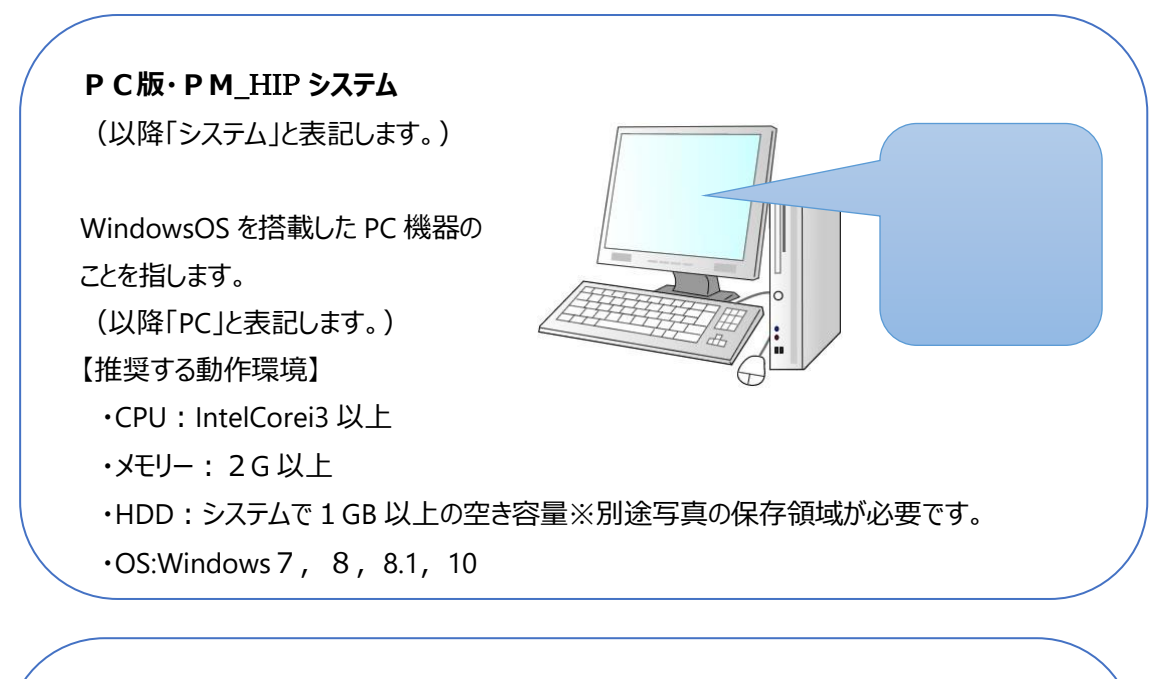

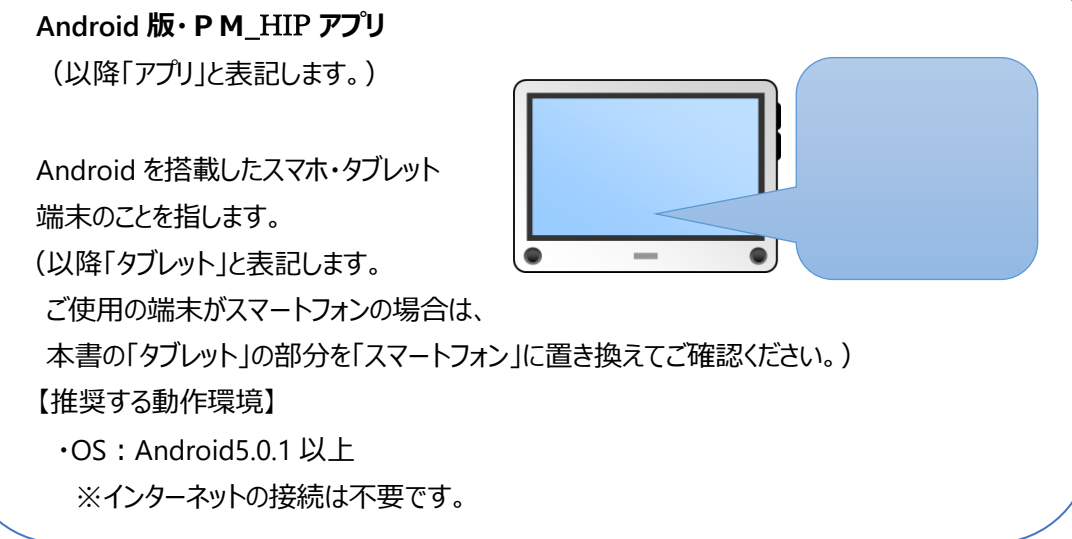

## <span id="page-6-0"></span>**1-2 PC で使用するマウスの操作用語**

システムの操作はマウスとキーボードを使用して操作を行いますが、データの入力など以外はマウスを 使用することが多くなっていますので、そのマウスで行う基本的な操作を紹介します。

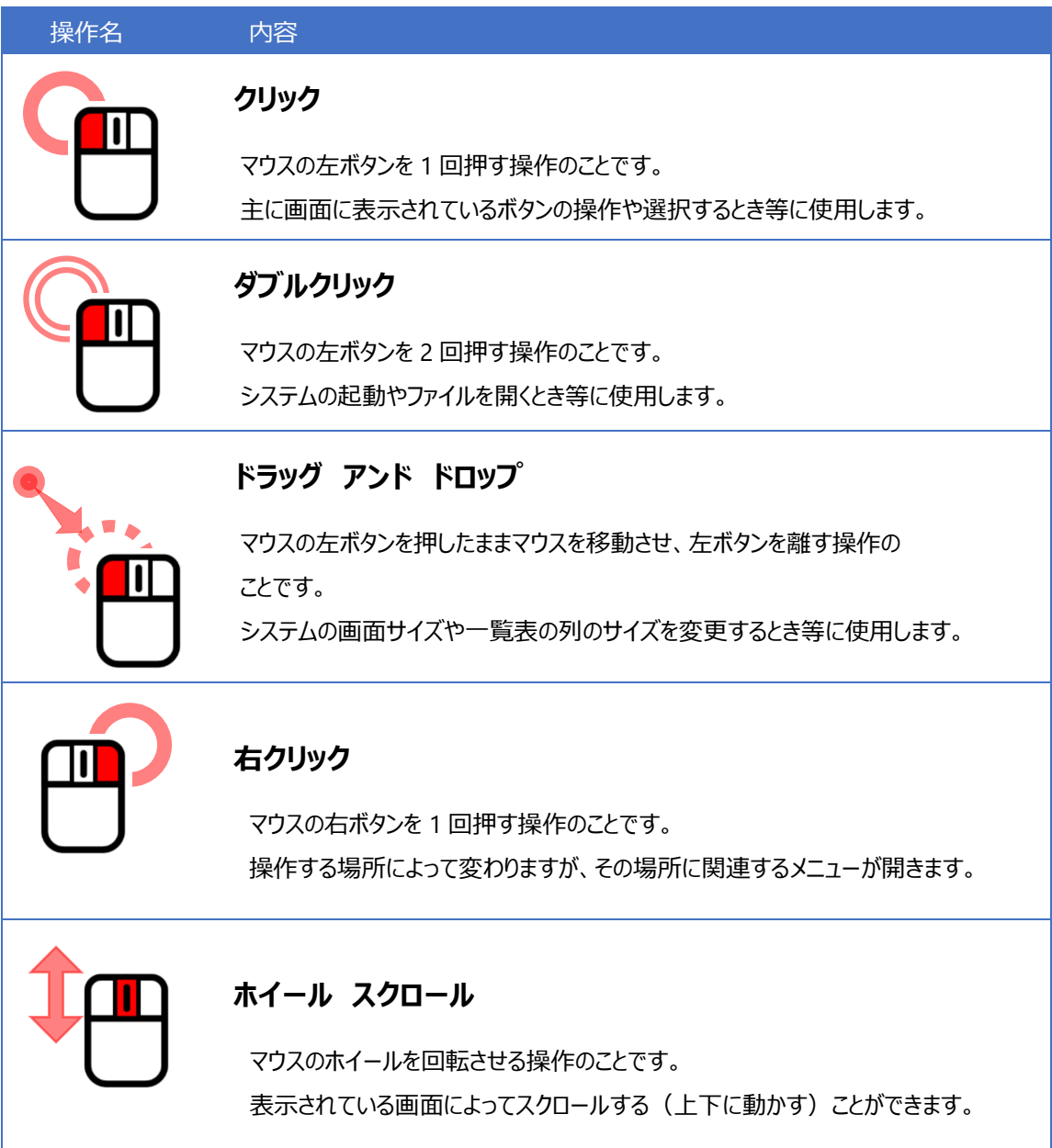

※マウスの形にはいろいろありますが、基本的な形のもので説明しています。

## <span id="page-7-0"></span>**1-3 システムのデータ入力や選択について**

システムの画面にはマウスで操作を行ったり、キーボードから入力を行ったりする項目が分かれており、 その項目に入力、又は選択などを行うことで、データの登録を行っていきます。

下の表は、システム画面に使用している項目の一例です。

入力時の参考にご確認ください。

#### **● 入力や選択などの操作可能な項目の種類**

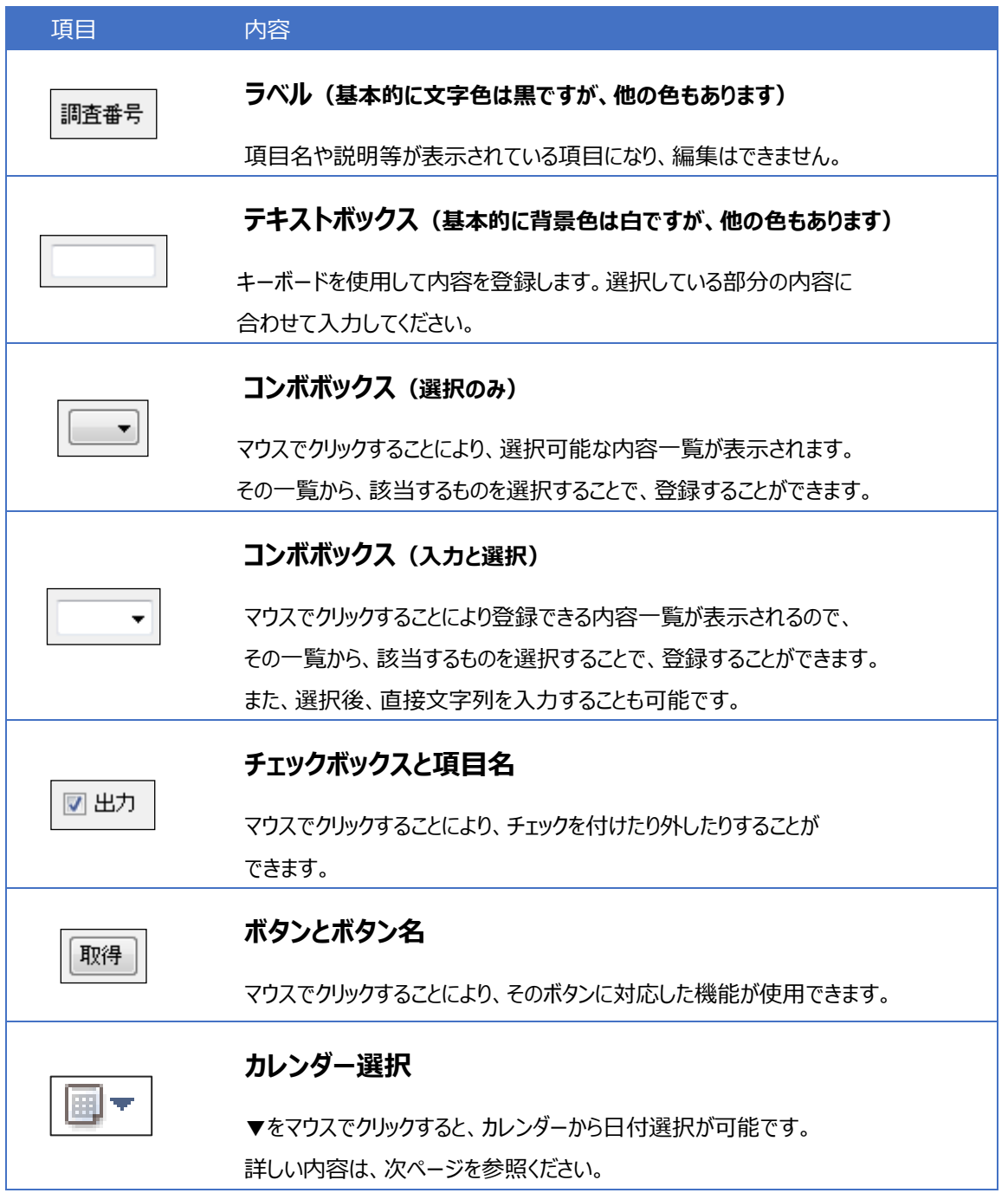

## <span id="page-8-0"></span>**1-4 アプリで使用する操作用語**

2

3 アプリの操作は、スマートフォン・タブレット端末の基本動作に合わせて設定しております。

4 本説明書では、下記の表に沿った操作名でご案内いたします。

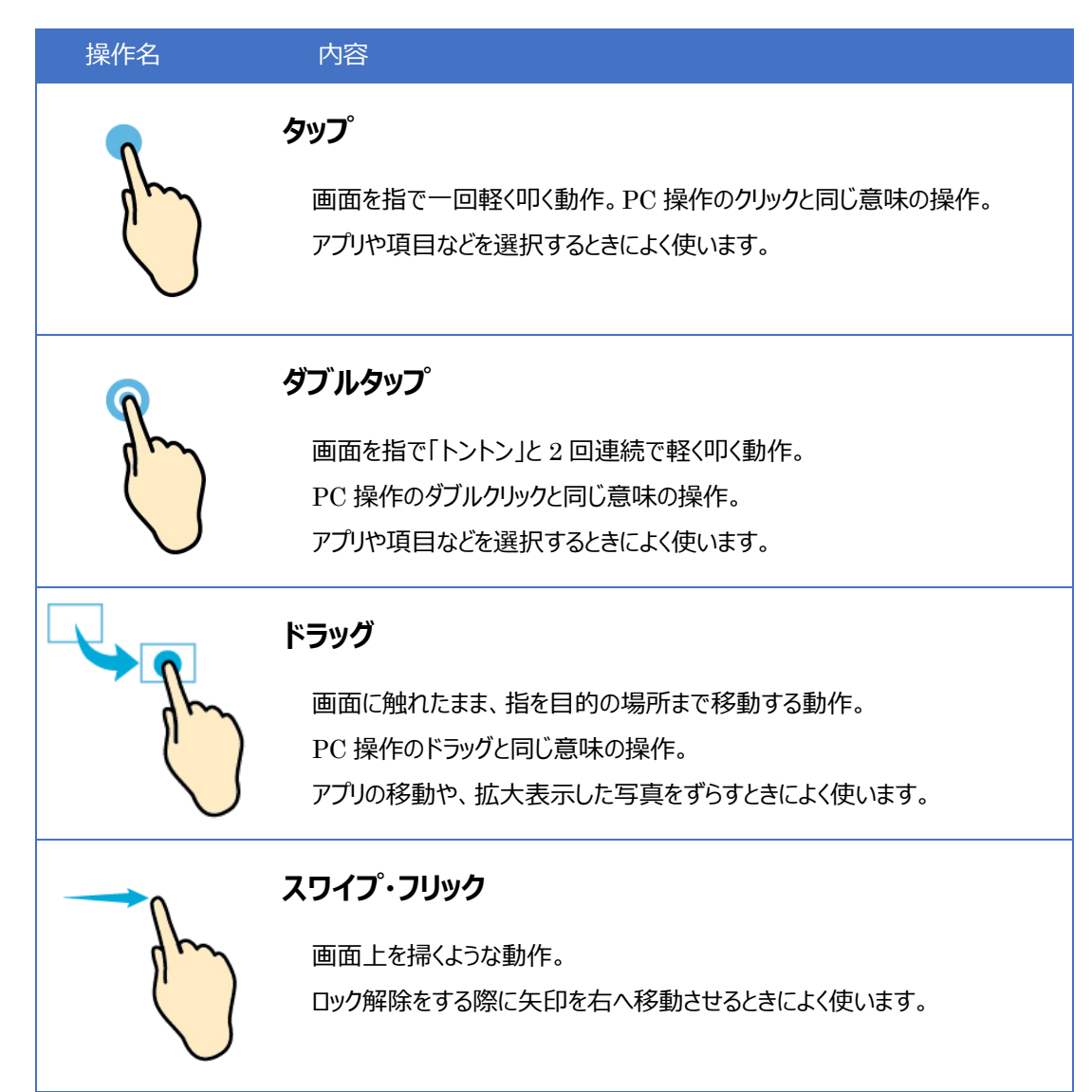

## <span id="page-9-0"></span>**4-1 アプリのデータ入力や選択について**

アプリの画面には指で操作を行ったり、キーボードから入力を行ったりする項目が分かれており、 その項目に入力、又は選択などを行うことで、データの登録を行っていきます。

下の表は、アプリ画面に使用している項目の一例です。

入力時の参考にご確認ください。

#### ⚫ **入力や選択などの操作可能な項目の種類**

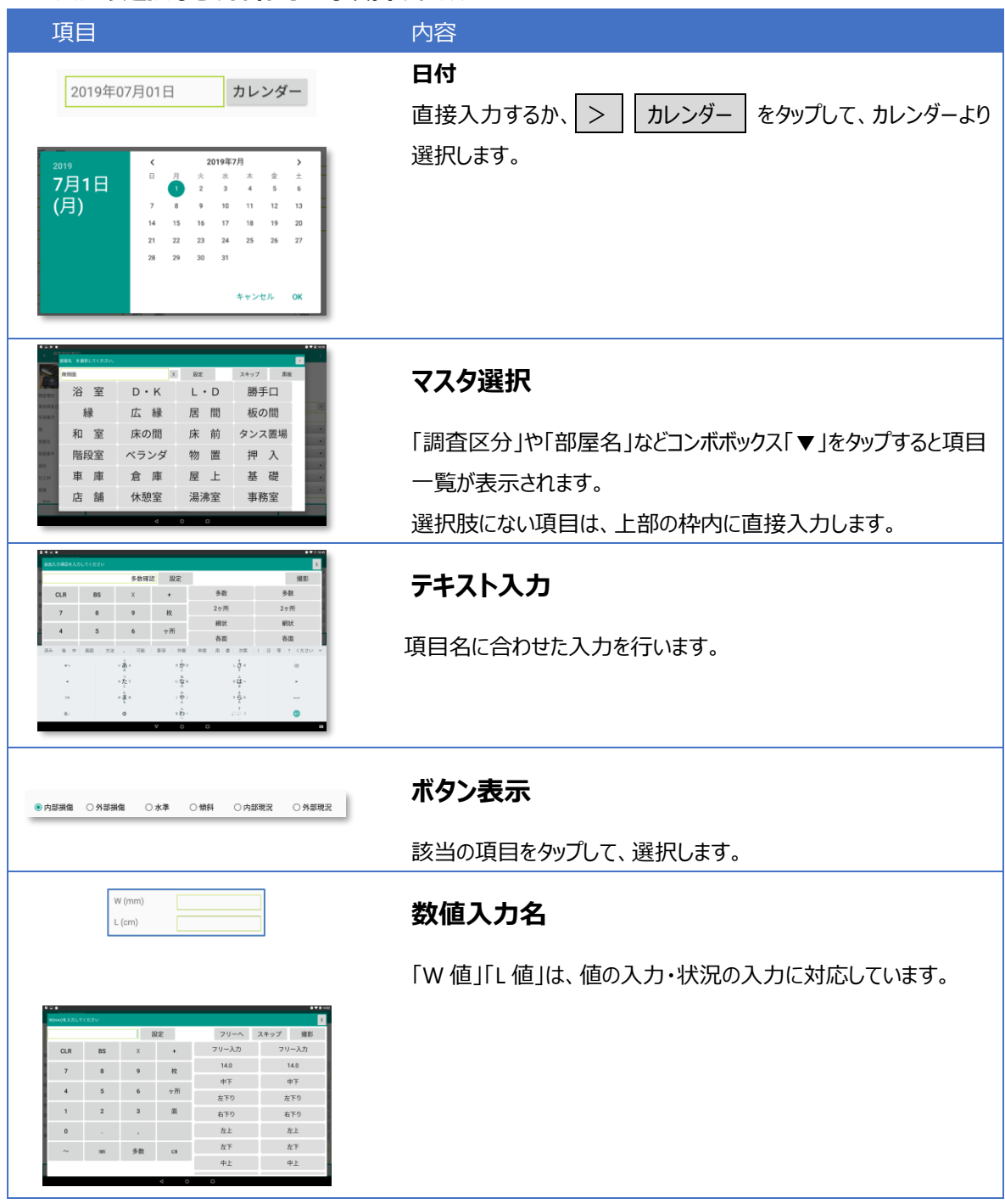

## <span id="page-10-0"></span>■2. 調査を行う前に

#### <span id="page-10-1"></span>**2-1 本書で使用する用語について**

本書で使用している用語について説明いたします。

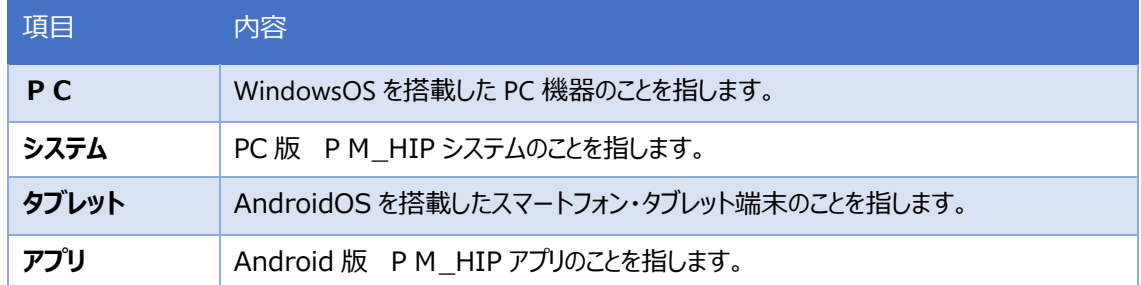

#### <span id="page-10-2"></span>**2-3 成果品を作成するまでの業務フロー**

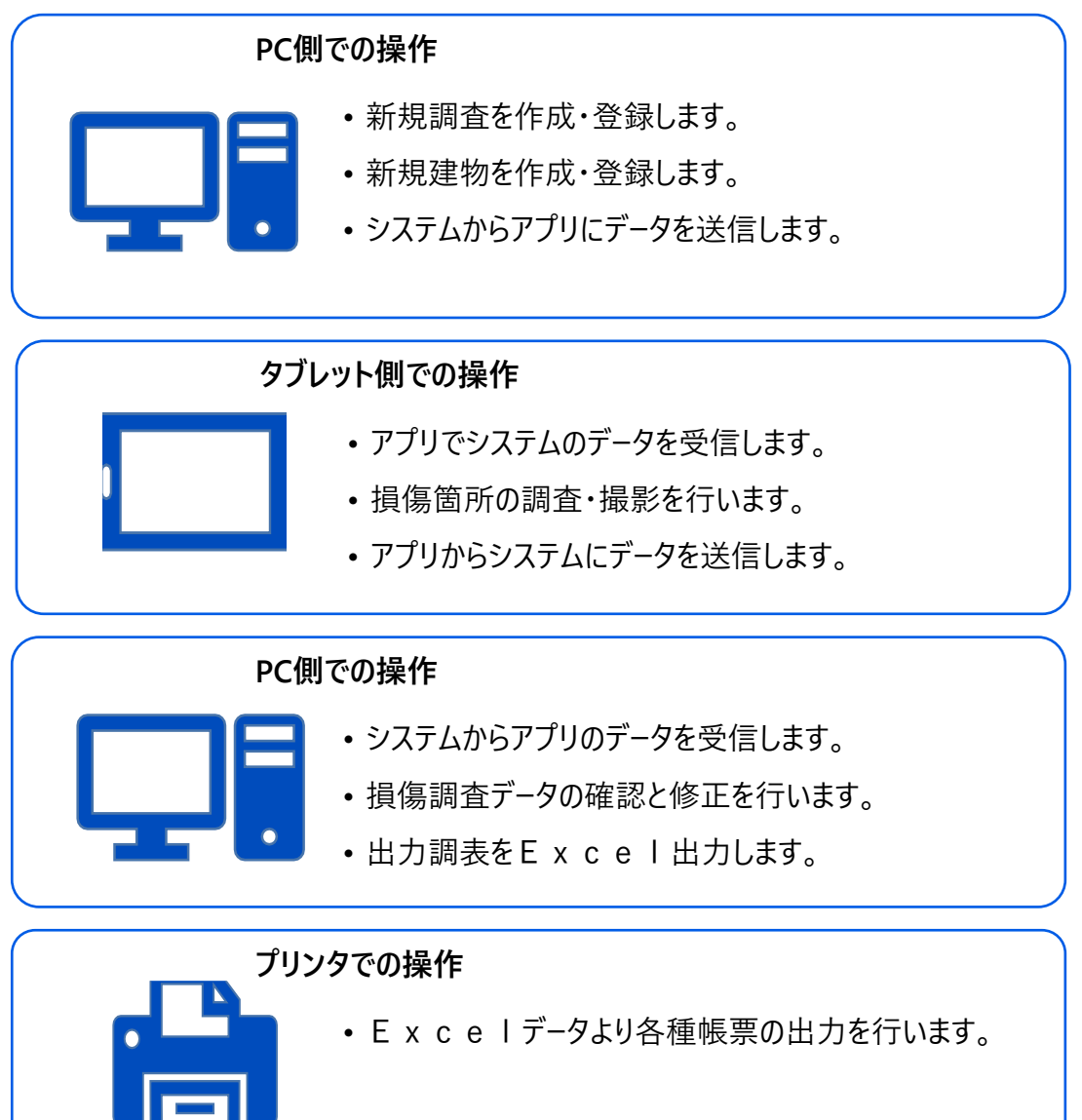

# データ作成 》連動 》》調査 》》連動 》》編集 》》出力

新規作成

木造 铁骨造

鉄筋コンクリート造等

## <span id="page-11-0"></span>**■3. 新規データ作成**

ここでは、業務フローに即した操作手順をご案内いたします。

#### <span id="page-11-1"></span>**3-1 新規データ作成**

**メニューバーより、新規をクリックします。**

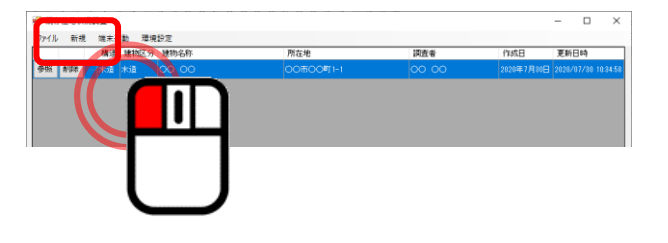

**新規作成データの構造を選択します。** ※ここでは、「木造・鉄骨造」でのデータ作成を 例に説明いたします。

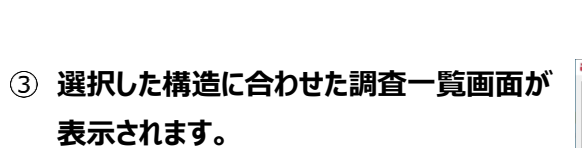

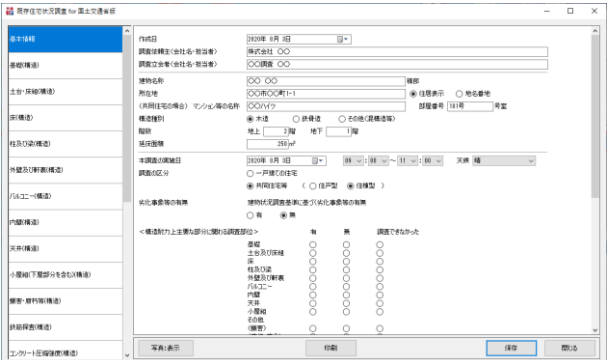

取消

#### **調査対象建物の情報を登録**

事前に入力が可能な内容については、 入力を行います。

入力が完了したら、 閉じる | ボタンで画面を

終了します。

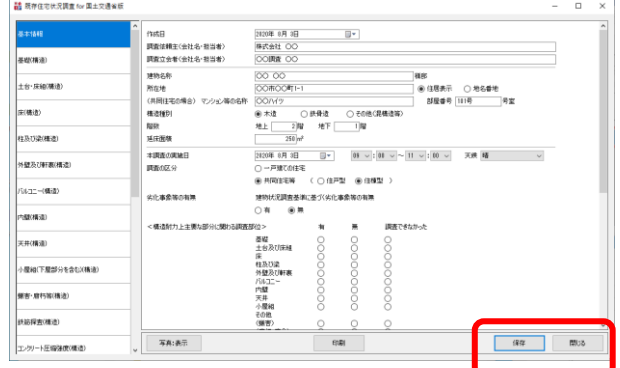

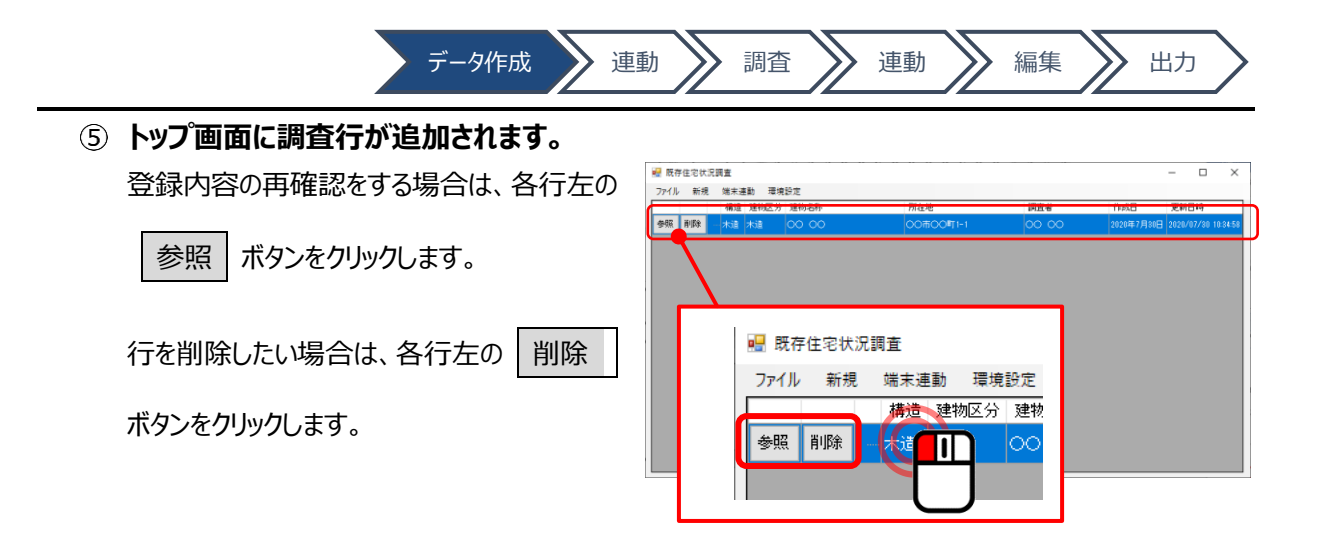

<span id="page-13-0"></span>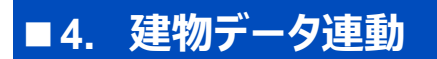

#### <span id="page-13-1"></span>**4-1 システムからアプリにデータを送信**

**PC 側で作成した物件データ情報を スマートフォン・タブレット端末に 転送します。**

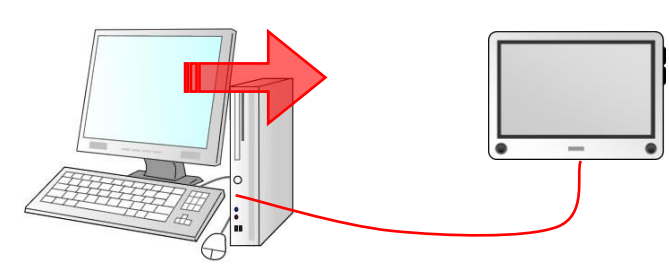

データ作成 》連動 》調査 》》連動 》》編集 》》出力

パソコンとタブレットをケーブルで繋ぎます。

**端末連動をクリックし、「転送」を選択 します。**

端末と建物データの選択を行うと、 転送

ボタンが選択できるようになります。

**転送を行う建物データを選択します。**

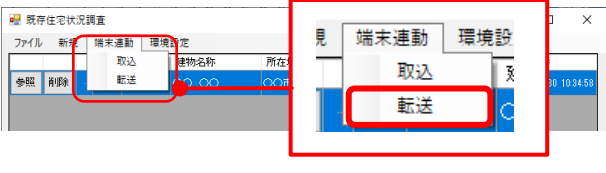

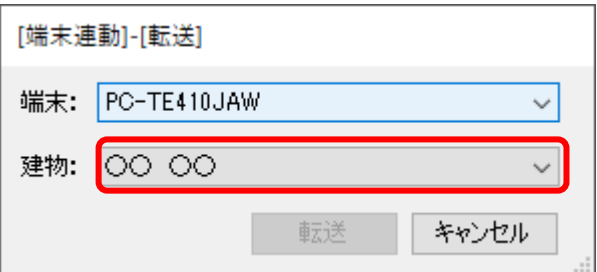

**データ管理をタップします。**

**「パソコンのデータ取得(木造)」・「(鉄筋)」 より、 建物選択 ボタンをタップ**

10

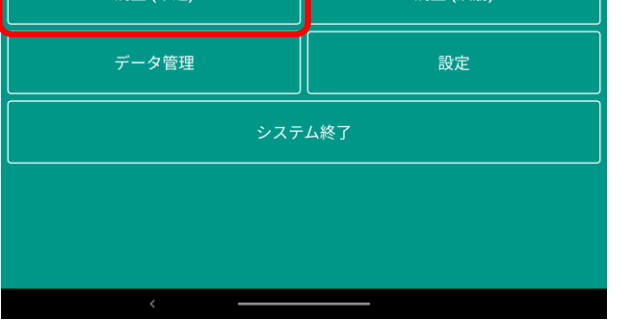

- 
- **タブレット側より、アプリを起動します。**

<span id="page-14-0"></span>**4-2 アプリでシステムデータの受信**

**タブレット側での操作になります。** ケーブルの接続は不要です。

- 
- Hâ

データ管理 パソコンに出力するデータ作成 (木造) パソコンに出力するデータ作成 (鉄筋) パソコンのデータ取得 (木造) パソコンのデータ取得 (鉄筋)

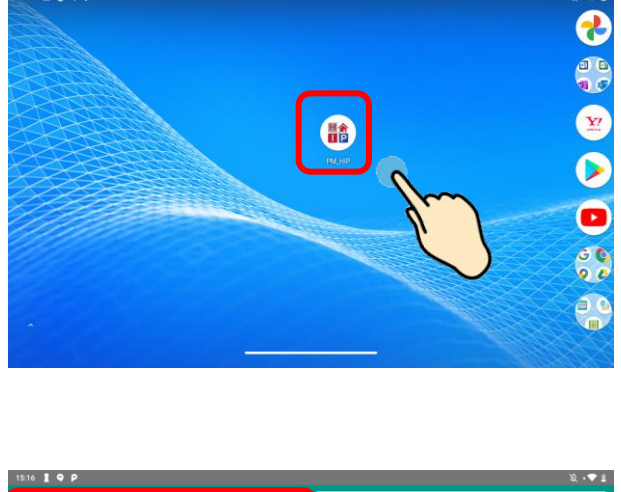

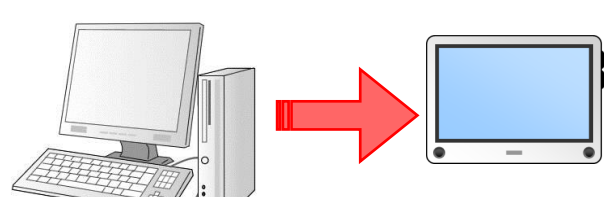

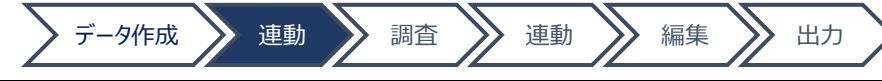

- データ作成 道動 演習 演奏 演奏 第一次 出力
- **該当建物のチェックボックスにチェックを 入れ、 データ出力開始 をタップ します。**

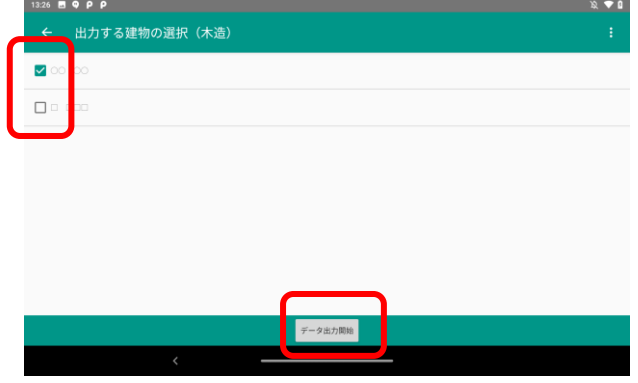

**完了したら、終了メッセージが表示 されます。**

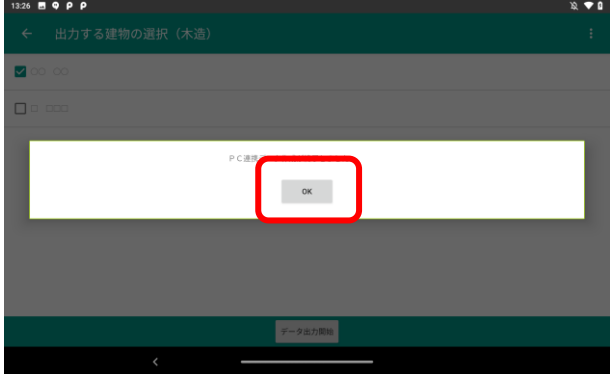

## <span id="page-16-0"></span>■**5. 現地調査**

## <span id="page-16-1"></span>**5-1 建物データの選択**

**アプリトップ画面より取り込んだデータの 構造を選択します。**

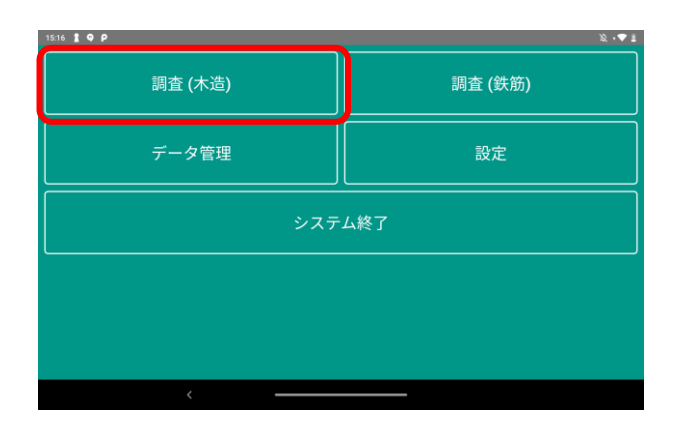

データ作成 》 連動 》 調査 》 連動 》 編集 》 出力

**調査を行う建物を選択します。**

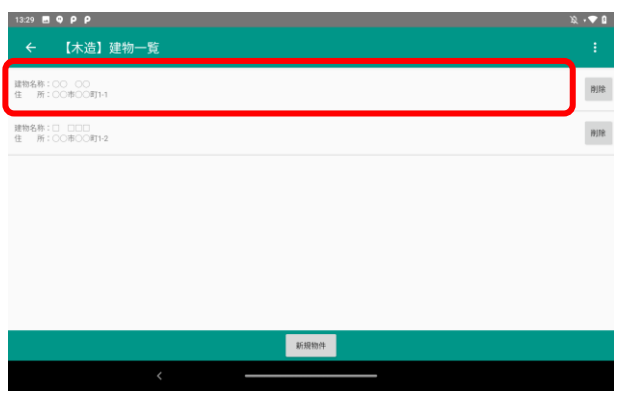

**建物情報の画面内で変更があれば、 編集します。**

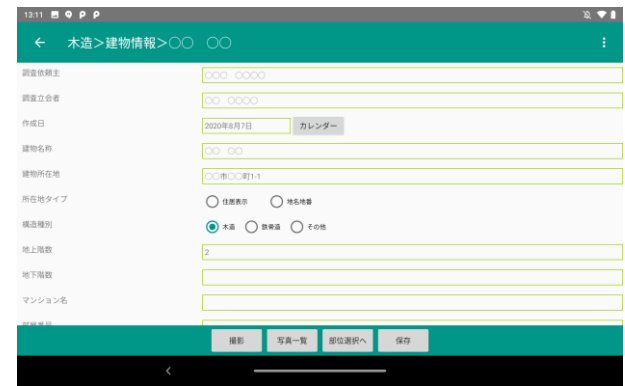

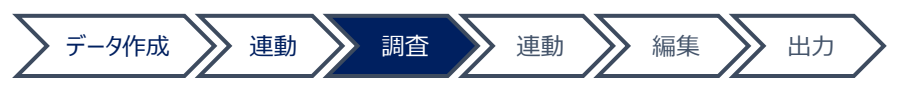

- <span id="page-17-0"></span>**5-2 建物全景の撮影**
	- **建物情報画面より 撮影 ボタンを タップします。**

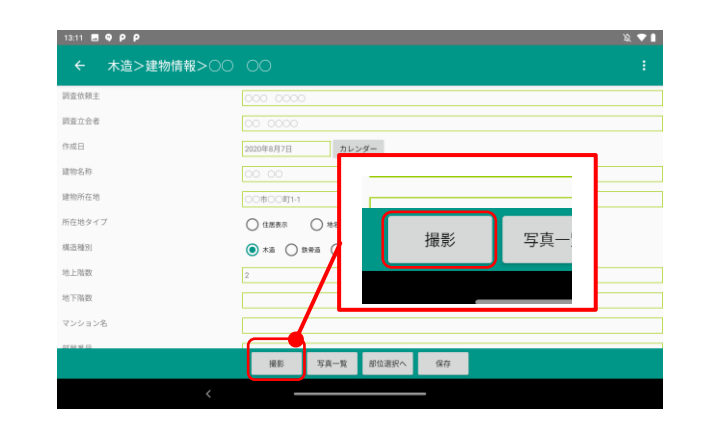

**撮影画面に切り替わるので、画面の 設定を行います。**

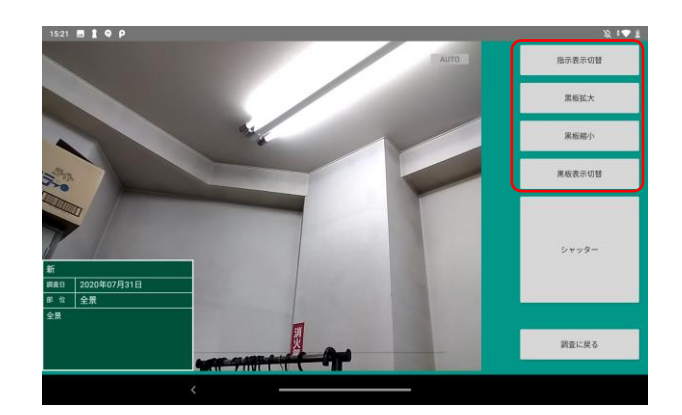

**撮影位置を調整し、 シャッター を タップします。**

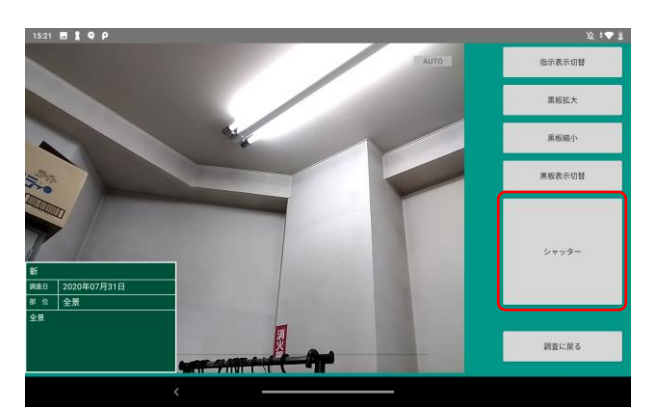

- <span id="page-17-1"></span>**5-3 全景写真の確認**
	- **建物情報画面より、 写真一覧 を タップします。**

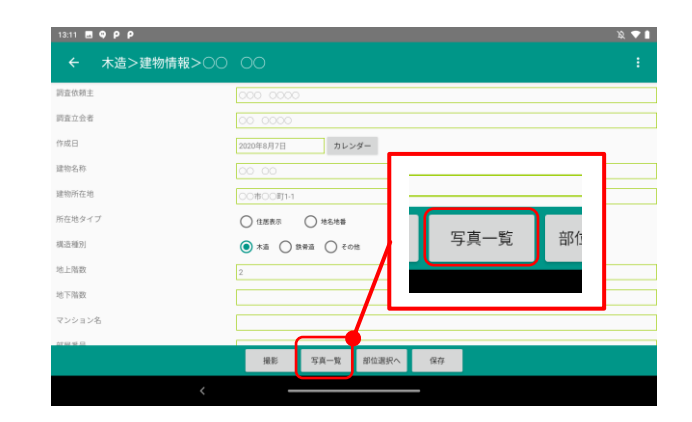

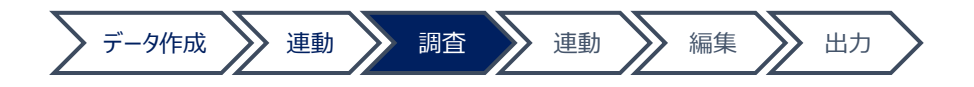

**撮影写真一覧が表示されます。**

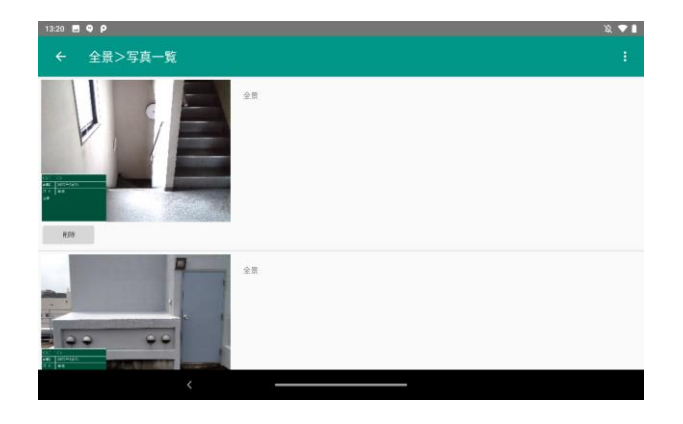

**必要に応じて、 削除 等の編集を 行います**

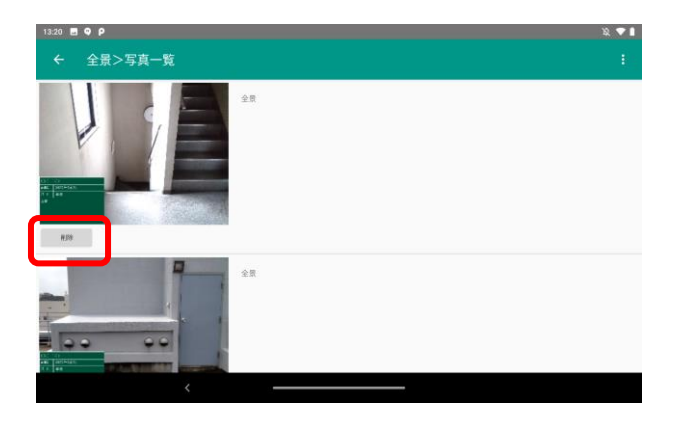

- <span id="page-18-0"></span>**5-3 損傷状況の入力**
	- **建物情報より、 部位選択へ を タップします。**

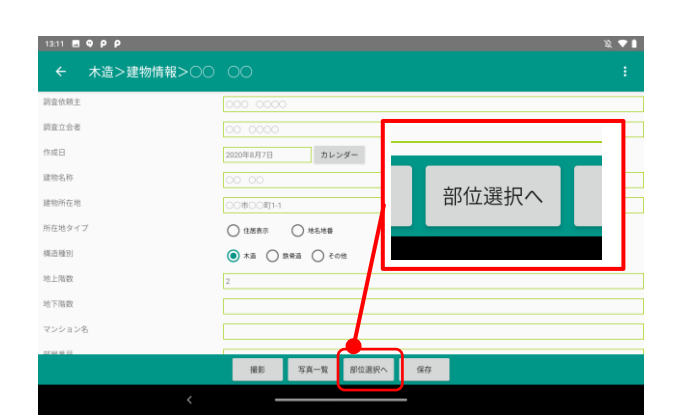

**調査項目選択一覧より、該当の 調査項目をタップします。**

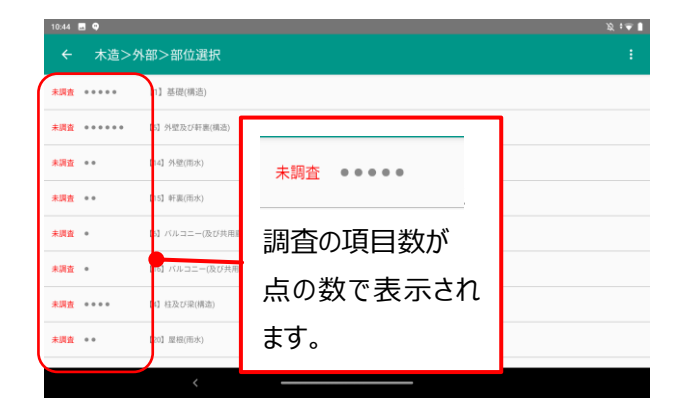

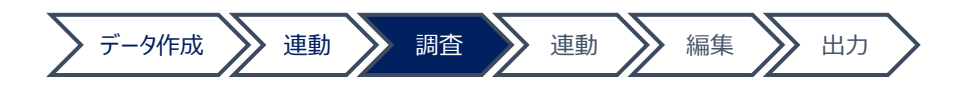

**調査部位の選択一覧が表示されるので、 調査結果を選択します。**

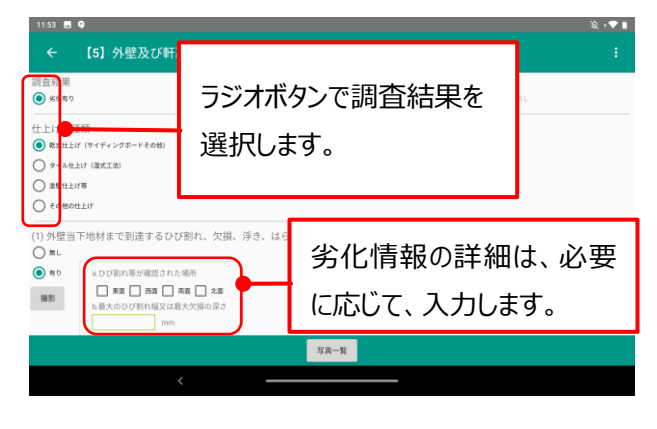

**各項目の調査が完了したら、戻るボタンで 部位選択画面に戻ります。**

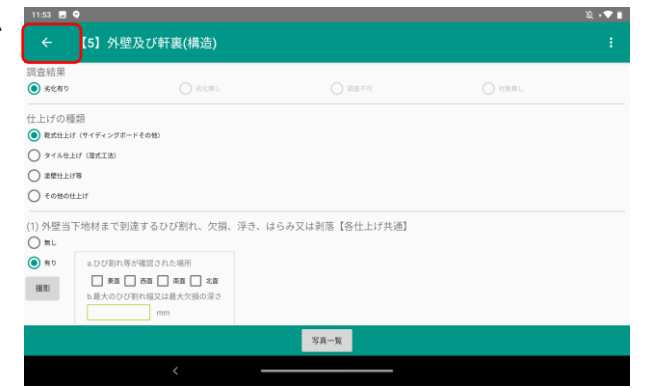

**調査が完了した部位は、ステータスの 表示が切り替わり、調査項目の点に 色が付きます**

調査項目の点の色について

●…劣化あり

●…劣化なし

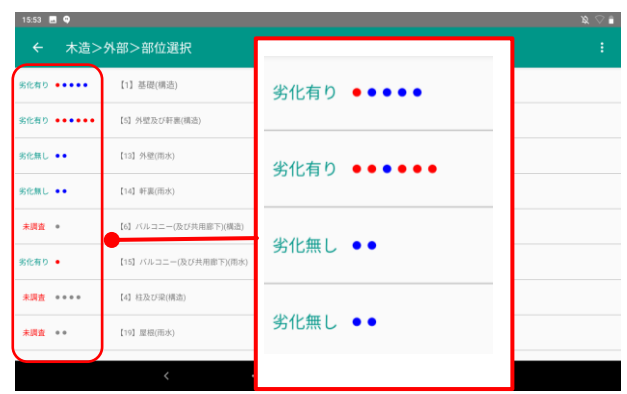

**上記、②~⑤までを調査が発生した 箇所ぶん繰り返します。**

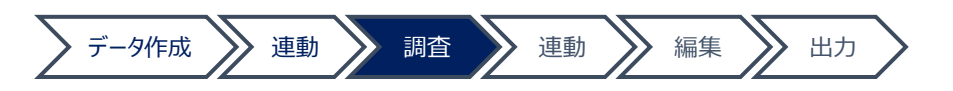

<span id="page-20-0"></span>**5-3 現場の撮影**

**損傷状況入力画面内に 撮影 ボタンが表示されている項目については、 写真を取り込むことができます。**

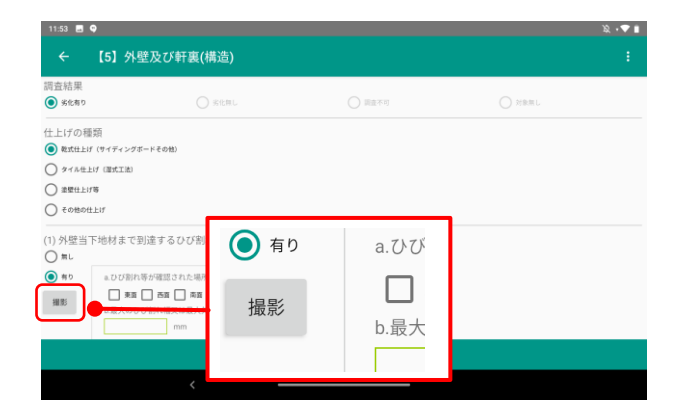

**撮影画面に切り替わるので、画面の 設定を行います。撮影位置を調整し、 シャッター をタップします。**

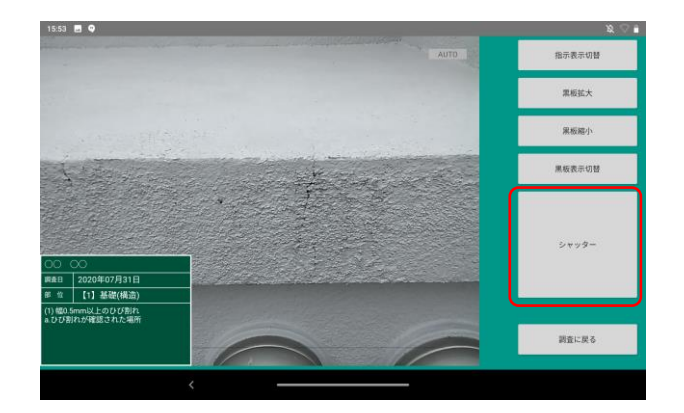

**写真の表示に問題なければ、 保存 ボタンをタップします。**

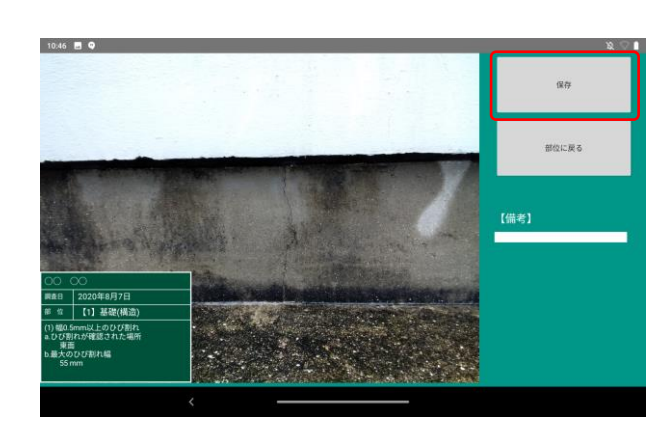

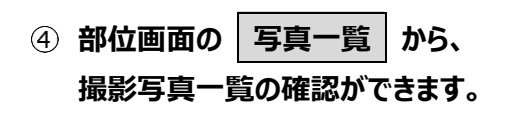

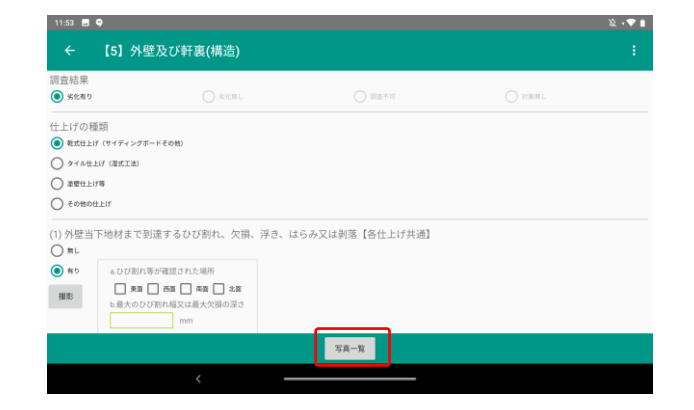

<span id="page-21-0"></span>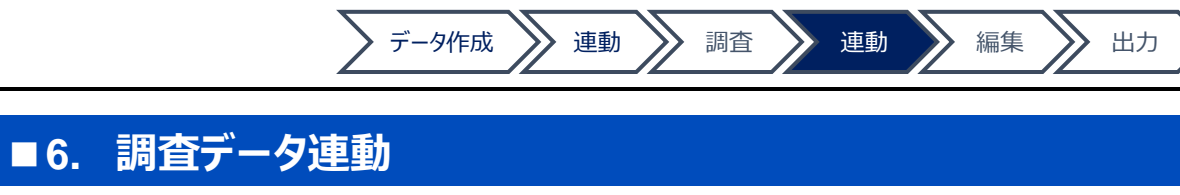

- <span id="page-21-1"></span>**6-1 アプリでシステム送信用のデータ作成**
	- **システムに送信するデータの作成を行います。** ケーブルの接続は不要です。

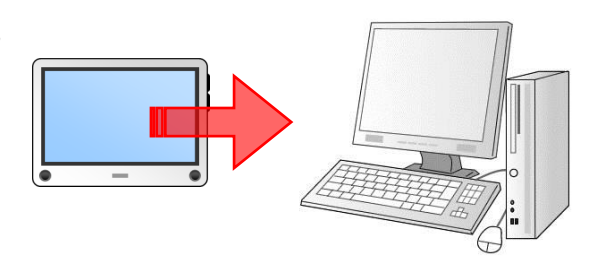

**データ管理をタップします。**

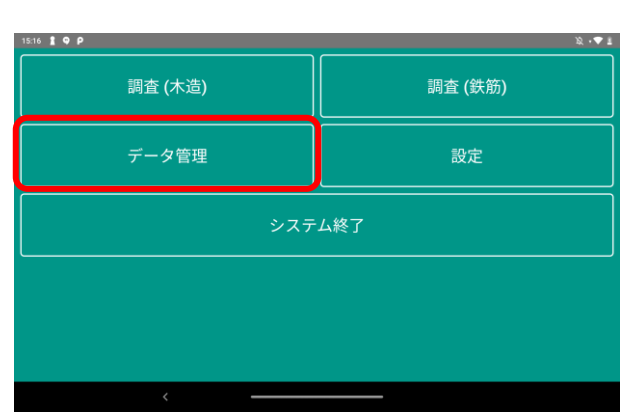

**「パソコンに出力するデータ作成(木造)」 ・「(鉄筋)」より、 建物選択 ボタンを タップします。**

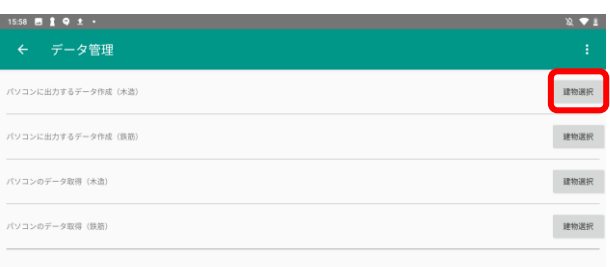

**該当建物のチェックボックスにチェックを 入れ、 データ出力開始 をタップします。**

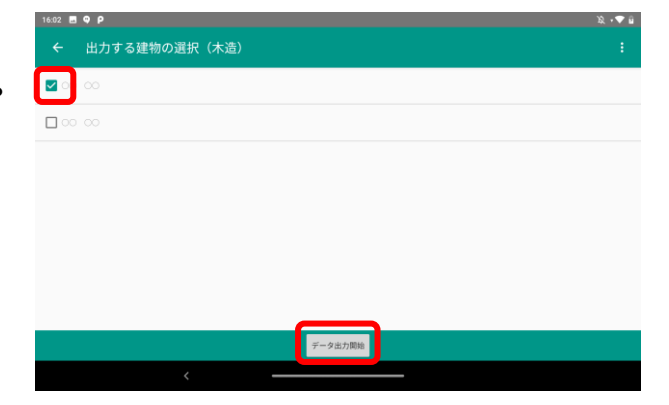

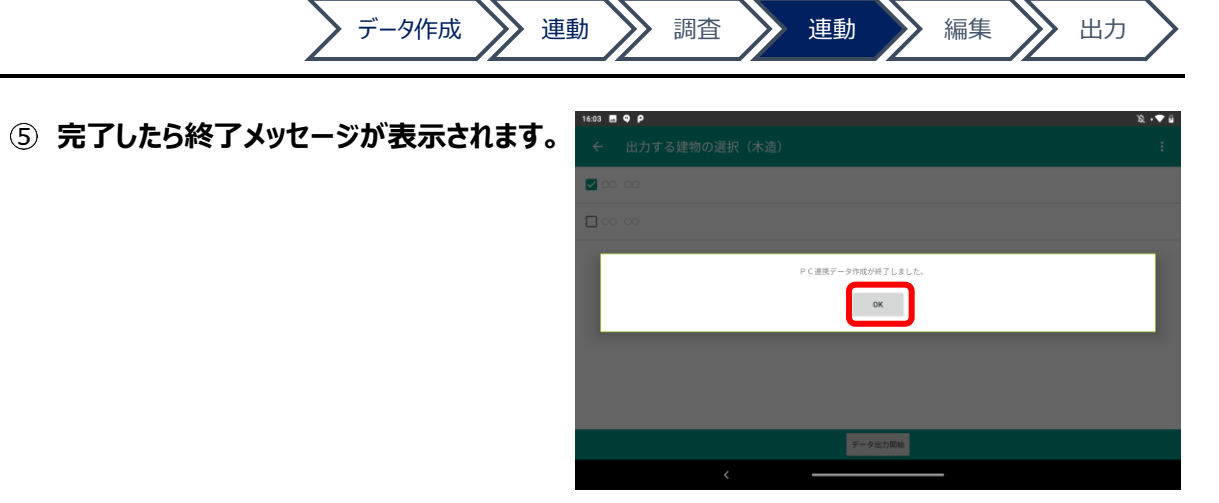

## <span id="page-22-0"></span>**6-2システムでアプリデータの受信**

**アプリからのデータ受信を行います。** データ送信する前に、パソコンとタブレットを ケーブルで接続しておきます。

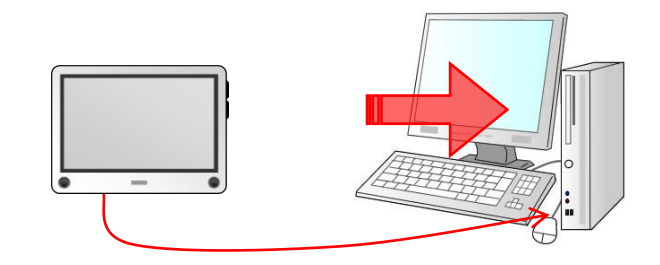

見

|端末連動 環境設

∏

取込

転送

**端末連動をクリックし、「取込」を 選択します。**

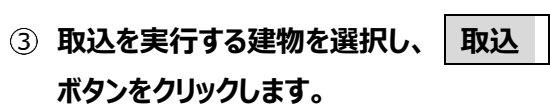

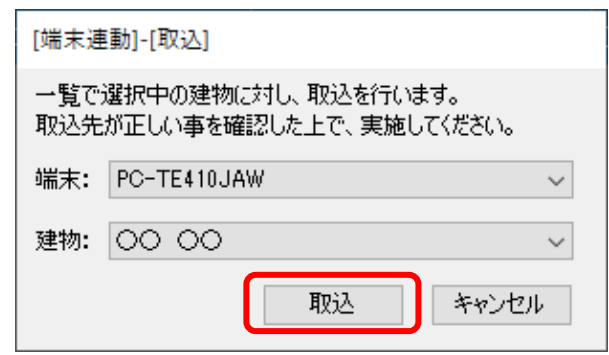

**完了したら、終了メッセージが表示されます。**

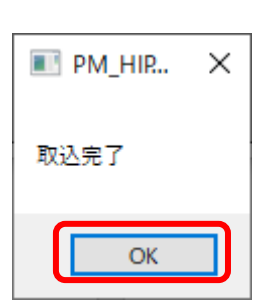

■ 既存住宅状況調査

参照 削除

ファイル 新規 | 端末連動 | 環境

取込<br>転送

## <span id="page-23-0"></span>**■7. システムでの編集**

#### <span id="page-23-1"></span>**7-1 取込データの確認・編集**

**システムのトップ画面より、該当の調査 データ行をダブルクリックで選択する**

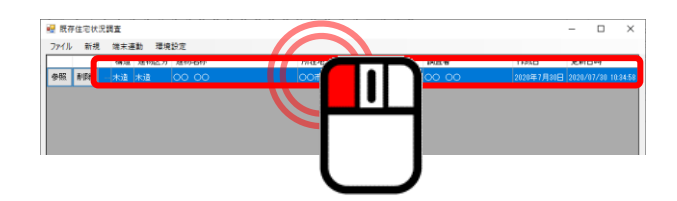

**各項目の編集を行い、保存ボタンを クリックします。**

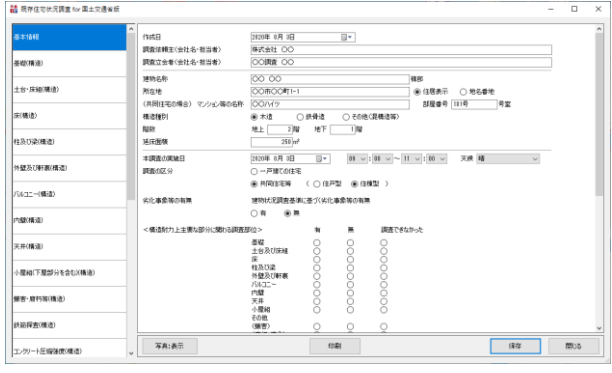

## <span id="page-24-0"></span>■**8. 出力**

本システムの出力は、各データの調査画面より 実行します。

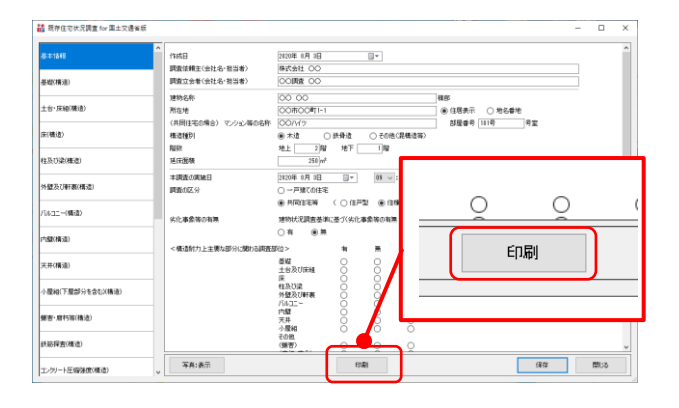

データ作成 》 連動 》 調査 》 連動 》 編集 》 出力

#### <span id="page-24-1"></span>**8-1 調査建物のプレビュー表示**

**プレビュー表示を行いたいたい帳票の チェックボックスにチェックを入れます。**

**プレビュー ボタンをクリックします。**

#### <span id="page-24-2"></span>**8-2 Excel データ出力**

- **Excel出力を行いたい帳票の チェックボックスにチェックを入れます。**
- **Excel出力 ポタンをクリックしま**  $(2)$

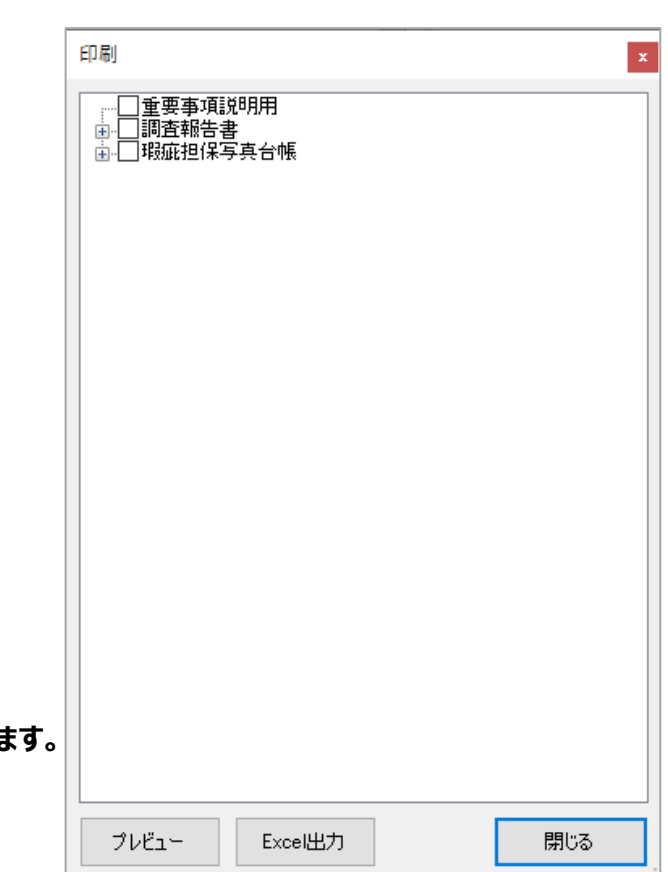

## <span id="page-25-0"></span>**■9. サポート**

PM\_HIP のご使用にあたって、ご不明な点や問題点がございましたら、 株式会社プロデュースメディアのサポートセンターまでご連絡ください。

株式会社プロデュースメディアへ直接お電話にてご連絡される場合には、 **050-3734-5799(月~金 9:30~17:00)**までご連絡ください。

また、電子メールによるサポートも行っております。 **sc@producemedia.co.jp** までご連絡ください。 お電話の際には、以下のお客様情報をお手元にご準備の上、 お電話いただきますようお願い申し上げます。

- ・ 問題が起きたときの状況
- ・ 問題の内容

株式会社プロデュースメディア サポートセンター

〒854-0004

長崎県諫早市金谷町 10-5

TEL:0957-22-8123(代表)

FAX:0957-22-8124

E-mail: psinfo@producemedia.co.jp

URL: http://www.producemedia.co.jp/